## **1.** 《图形图像制作》工作页

## 任务 2 选区的创建与编辑

专业: 班别: 学号: 姓名:

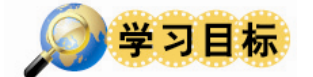

- 1. 能说出什么是像素;
- 2. 能区别位图和矢量图并描述其优缺点;
- 3. 能说出什么是分辨率;
- 4. 能列举常见的图像文件格式;
- 5. 能列举常用的颜色模式;
- 6. 能准确说出 Photoshop 操作界面各部分的名称;
- 7. 能独立进行图像文件的新建、打开、保存等操作;
- 8. 能独立进行网格、标尺的显示/隐藏操作;
- 9.能独立进行参考线的显示、添加等操作;
- 10.能调整图像分辨率改变图像大小。

### 建议学时:8 学时

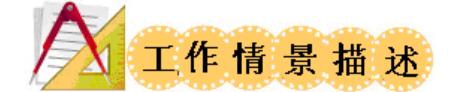

选区是 Photoshop 的一项非常重要的功能,Photoshop 的大多数操作都是基 于选区进行的。例如,要对图像的局部进行处理,需要先通过各种途径将其选中, 也就是创建选区,再进行移动、复制、填充与描边等操作。

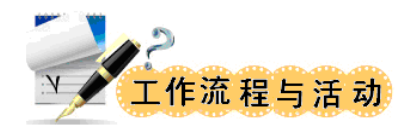

### 学习活动 1:课前学习,获取新知识

阅读课本,观看 PPT,网上查阅资料,然后填一填:

1.选区工具都有哪些?

2.做好选区后,选区周围会有什么?

3.选框工具组包含几个工具?分别可以创建什么形状的选区?

4.选区的运算指的是什么?

5.套索工具组包含哪些工具?

### 学习活动 2:通过实例制作学习选区的创建与编辑

实例 1:绘制多国国旗 图像规格:

1.图像大小:660\*440p,分辨率,72pix;

2.以"01 国旗"为文件名,保存为 PSD 格式和 JPEG 格式。 完成效果图:

实例 2:绘制同心圆

1.图像大小:500\*500p,分辨率,72pix; 2.以"02 同心圆"为文件名,保存为 PSD 格式和 JPEG 格式。 完成效果图:

实例 3:绘制五角星

1.图像大小:500\*500p,分辨率,72pix; 2.以"03 五角星"为文件名,保存为 PSD 格式和 JPEG 格式。 完成效果图:

实例 4: 版式编排

1.图像大小:800\*600p,分辨率,72pix; 2.以"04 版式编排"为文件名,保存为 PSD 格式和 JPEG 格式。 实例 5:桃花夭夭

1.将原图的花枝选取后,扩展并羽化选区,删除多余图像; 2.以"05 桃花夭夭"为文件名,保存为 PSD 格式和 JPEG 格式。 完成效果图:

实例 6: 笑脸

1.粗略选取儿童,扩展并平滑选区,模仿样图将图像排版; 2.以"06 笑脸"为文件名,保存为 PSD 格式和 JPEG 格式。 完成效果图:

实例 7: 柔和边缘

1.选取模特,并注意边缘的柔和度,参考样图完成图像效果; 2.以"07 柔和边缘"为文件名,保存为 PSD 格式和 JPEG 格式。 完成效果图:

实例 8:易容

1.为海报主人公换脸,并绘制眼镜; 2.以"08 易容"为文件名,保存为 PSD 格式和 JPEG 格式。 完成效果图:

实例 9: 搞笑合成

1.为海报主人公换脸;

2.以"09 搞笑合成"为文件名,保存为 PSD 格式和 JPEG 格式。 完成效果图:

实例 10:制作艺术相片

1. 分别使用"矩形选框工具"和"椭圆选框工具"制作人物选区并羽化,然 后将选区内的图像复制到背景图像中,最后在图像中绘制单列选区并删除。

2.以"10 制作艺术相片"为文件名,保存为 PSD 格式和 JPEG 格式。 完成效果图:

实例 11:制作贺卡

1. 首先打开各素材图片,然后分别用"套索工具"、"多边形套索工具"和"磁 性套索工具" 将素材中的吉祥语、吉祥纹样和牡丹花制作成选区,并复制到背 景图像中,再将它们移动到合适的位置即可。

2.以"11 贺卡"为文件名,保存为 PSD 格式和 JPEG 格式。

完成效果图:

实例 12:制作巧克力广告

1. 新建文档,打开各素材图片,然后分别用"魔棒工具" 、"快速选择工具" 和 色彩范围命令将各素材中的草莓巧克力、人物和文字图像制作成选区,再将它们 复制到新建图像窗口中,并利用"移动工具" 调整至合适位置即可。

2.以"12 巧克力广告"为文件名,保存为 PSD 格式和 JPEG 格式。

完成效果图:

实例 13:制作果汁广告

1. 利用"魔棒工具" 将图像制作成选区,并利用扩展和羽化命令修改选区; 将 选区内的图像复制,并利用"移动工具" 调整至合适位置;最后利用载入选区 和变换选区命令为图像增添广告语选区,并将其填充为白色即可。

2.以"13 果汁广告"为文件名,保存为 PSD 格式和 JPEG 格式。

完成效果图:

实例 14:制作小房子

1. 首先打开各素材图片,然后将图像窗口中的红色屋顶定义为图案,接着为白 色墙体创建选区并填充定义好的图案;利用"魔棒工具" 和选区编辑命令分别 将图像窗口中的图像制作成选区,并复制到其他图像窗口;再为屋顶的窗户创建 选区并执行描边操作;最后将图像窗口中的图像复制到所需的图像窗口中。

2.以"14 小房子"为文件名,保存为 PSD 格式和 JPEG 格式。

完成效果图:

实例 15:填充

1. 打开素材"冰淇淋. jpg", 将线稿图填色。

2.以"15 填充"为文件名,保存为 JPEG 格式。

### 学习活动 3:总结

1.本次任务实施的难点是:

2.本次任务需要改进的地方:

### 学习活动 4:评价

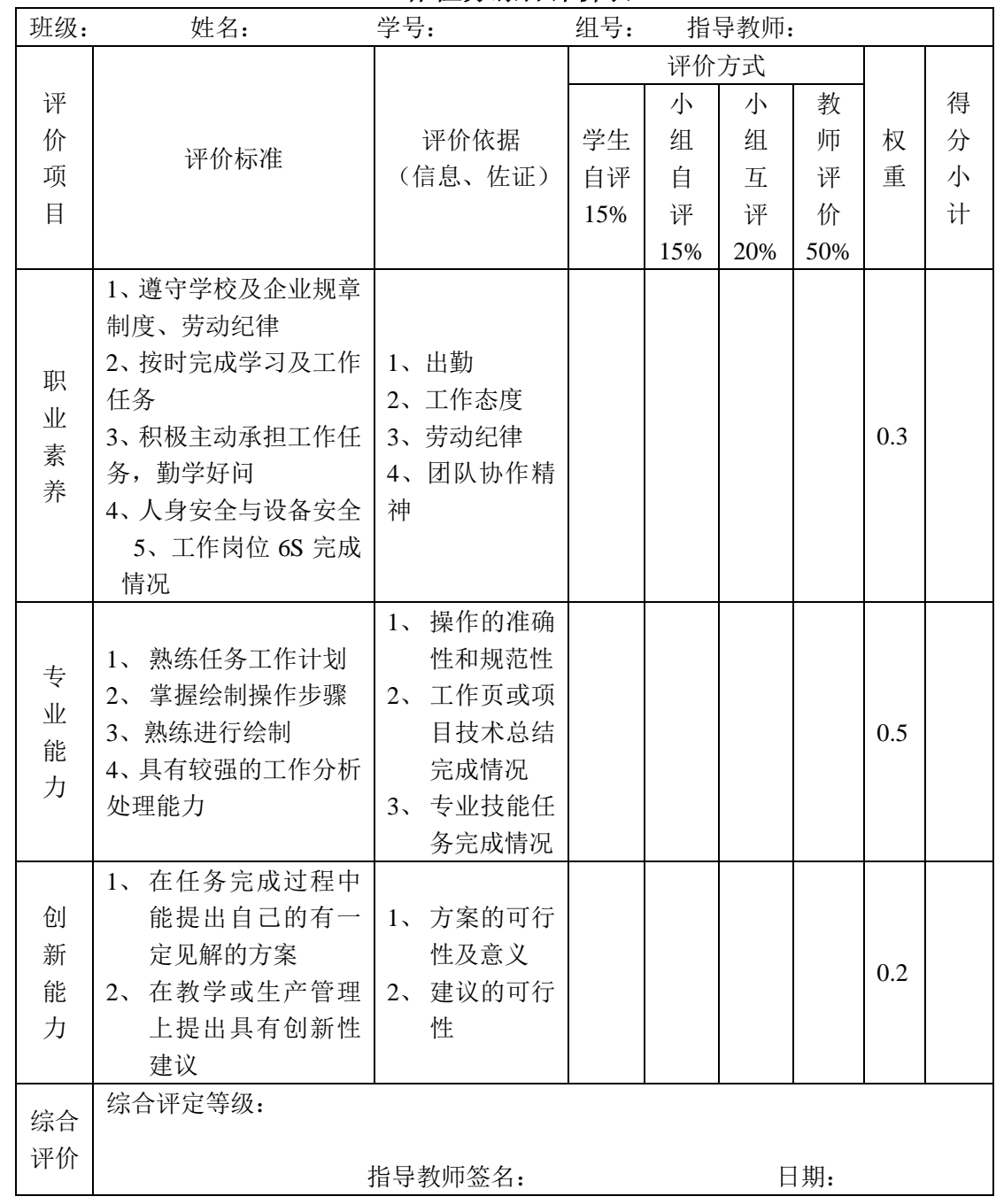

### 工作任务综合评价表

## 学习活动 5:6S--整理、整顿、清扫、清洁、安全、素养

在小组和教师都完成工作任务总结以后,关闭计算机,将鼠标、键盘和显示 器摆放整齐,对自己的工作岗位进行整理和清洁,值日生对实训室进行清扫,教 师检查。

# **2.** 《三维建模》工作页

# 《3ds MAX》 任务实施工作页

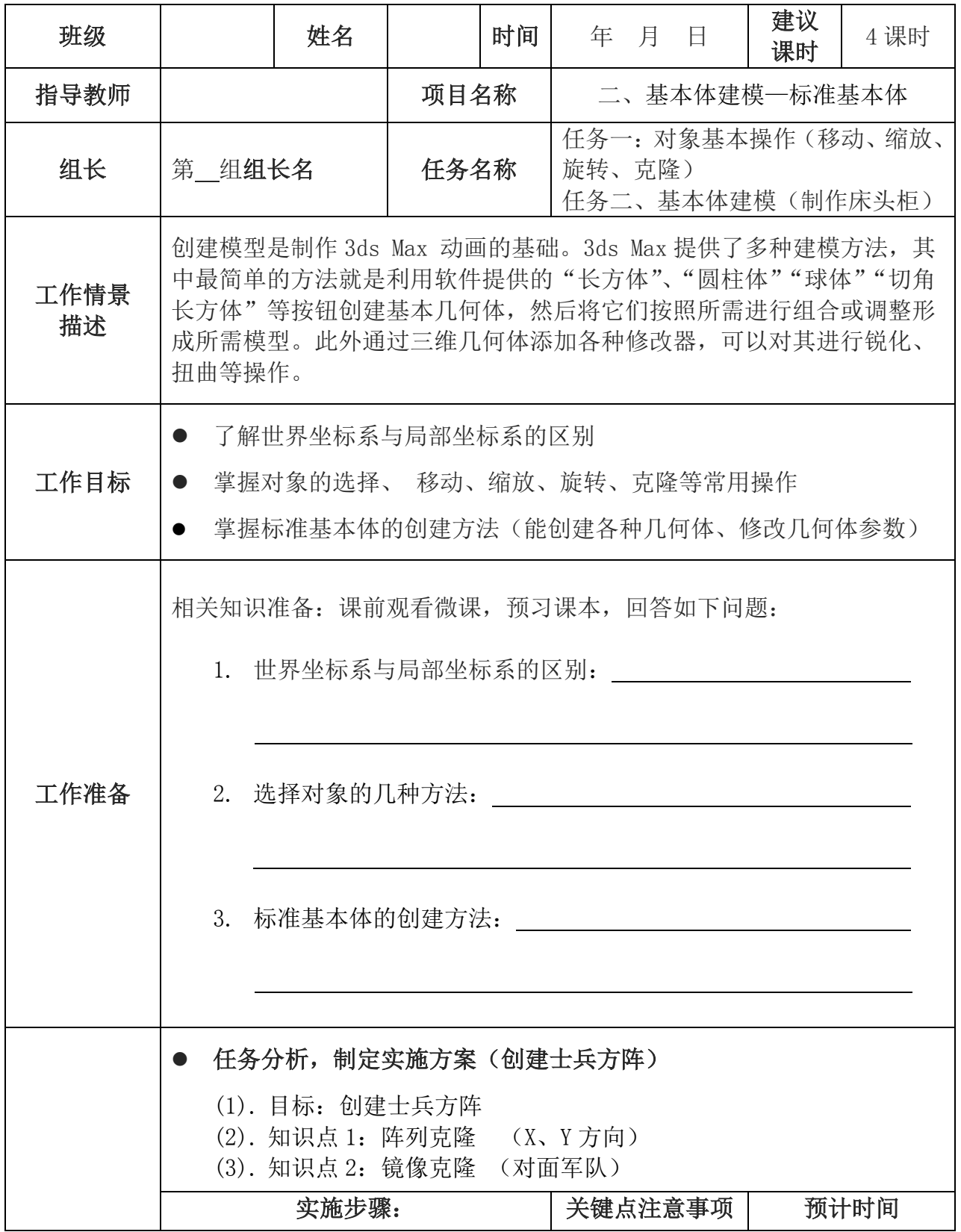

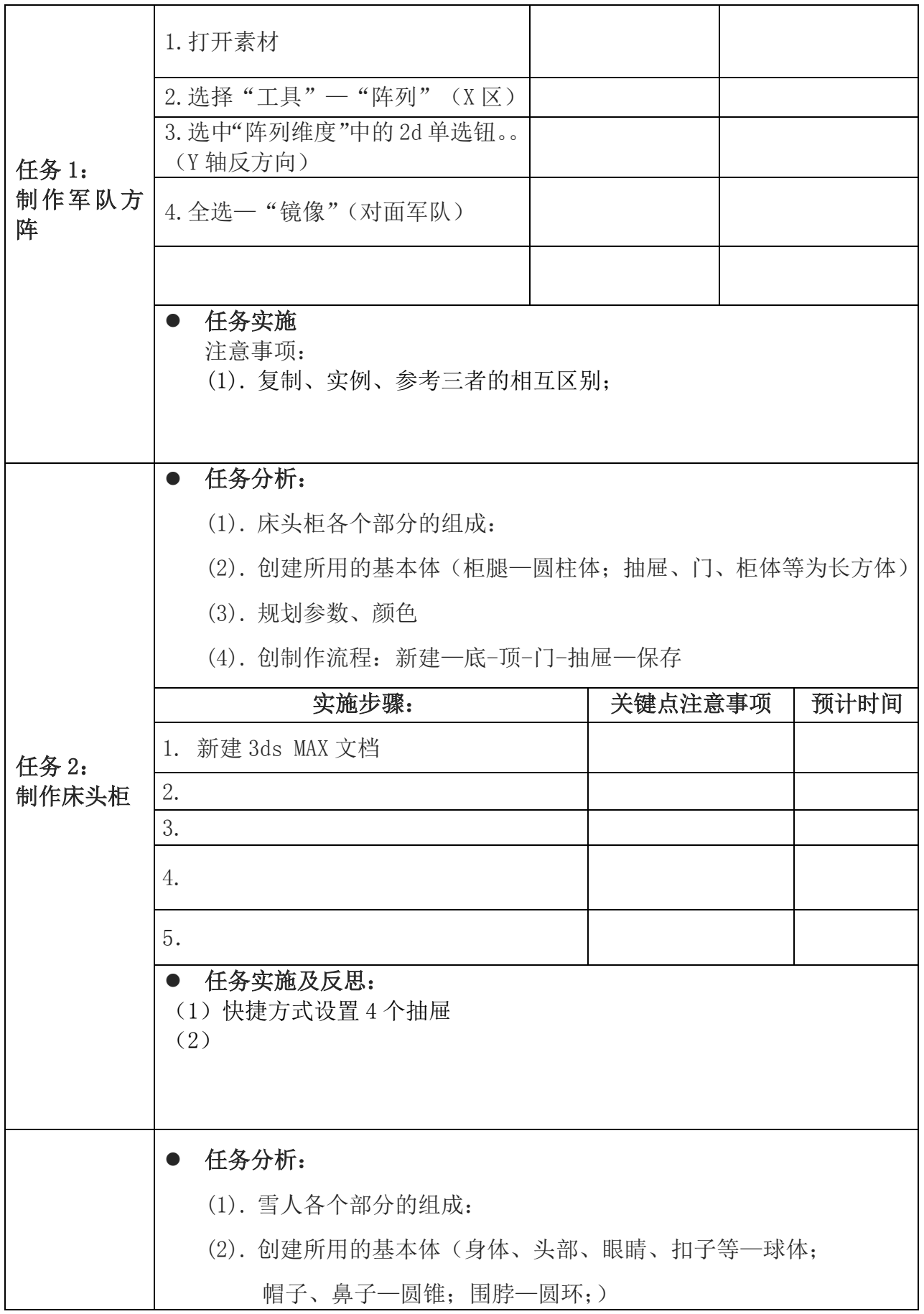

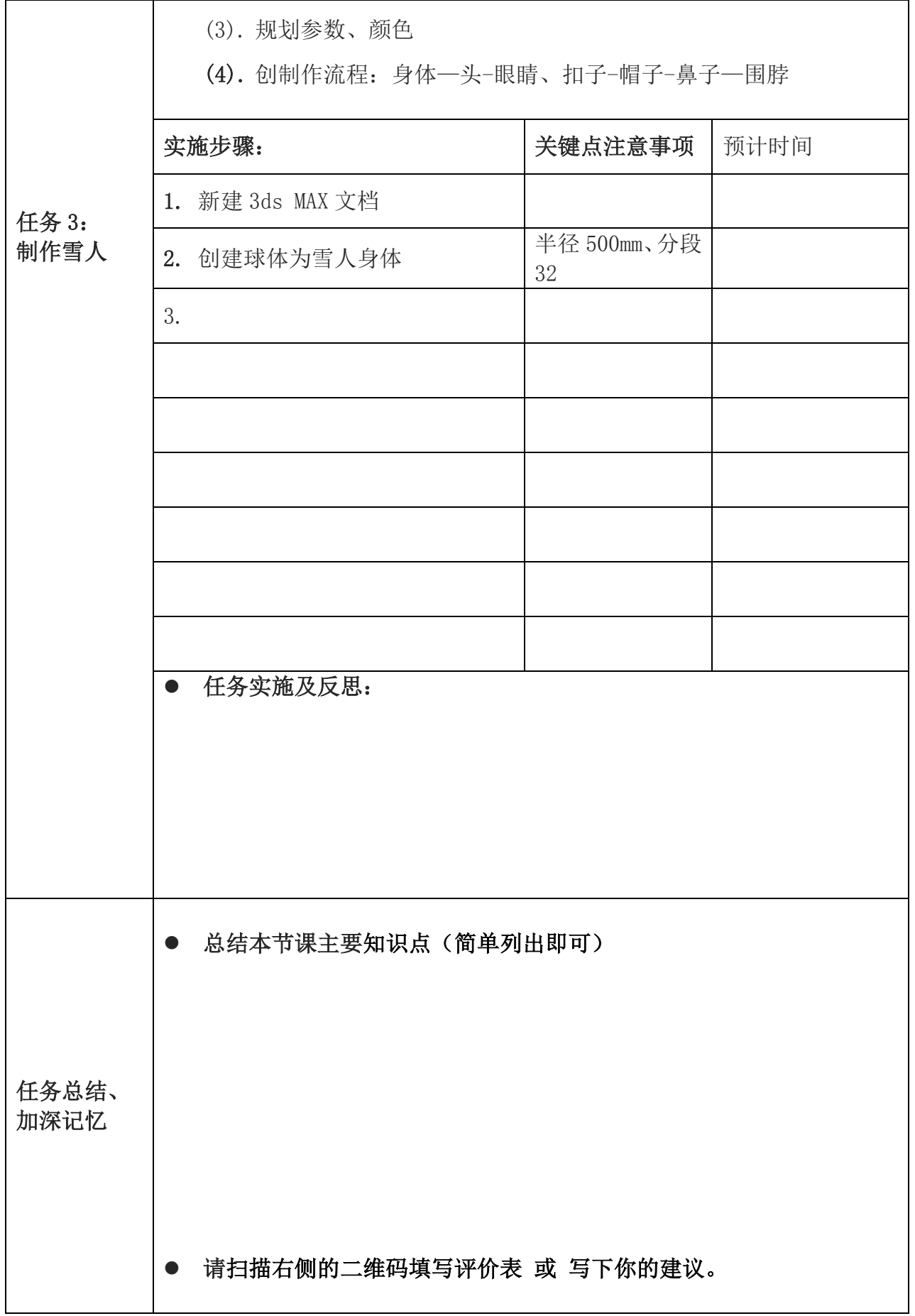

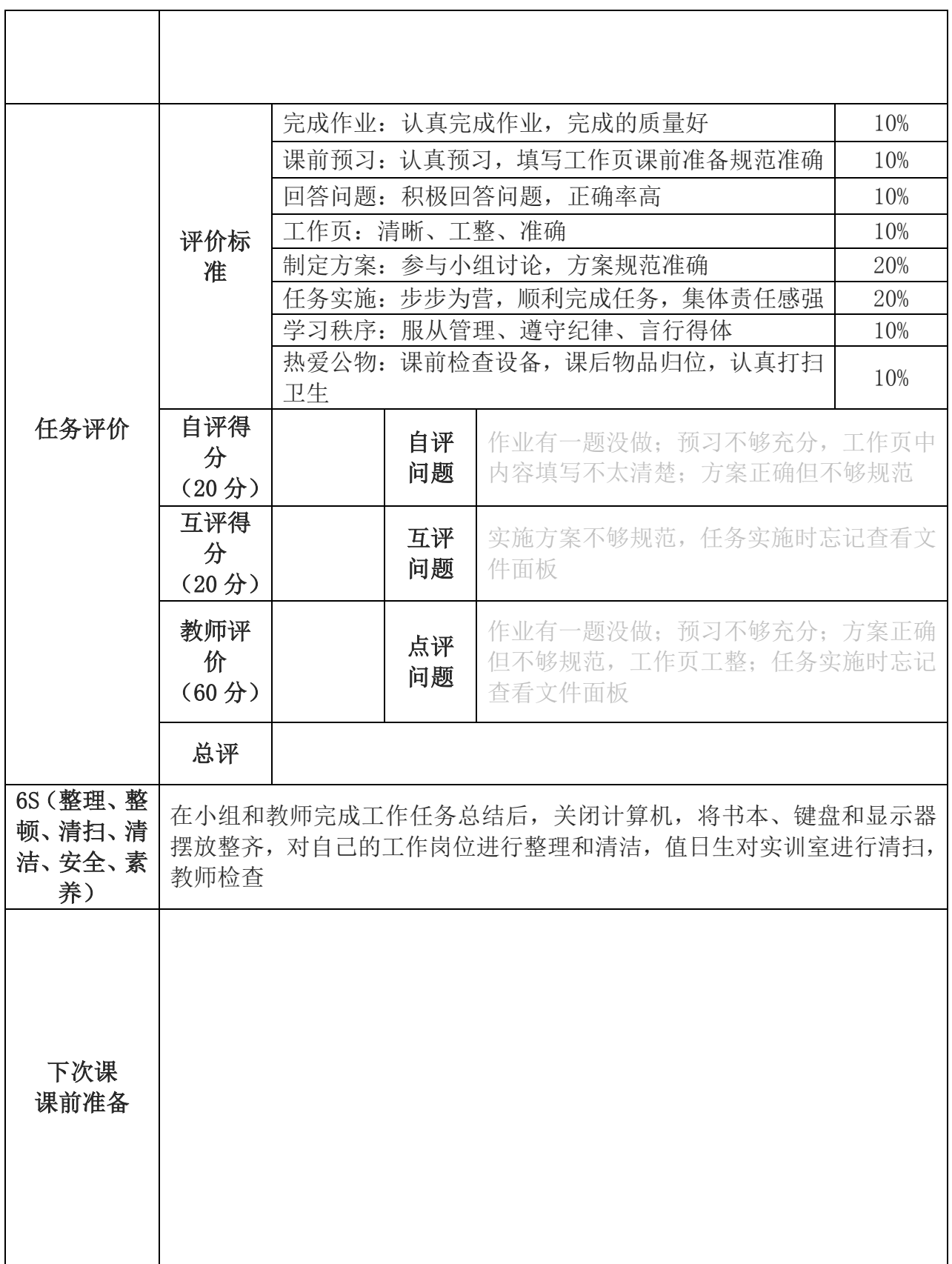

# **3.**《网页设计与制作》工作页

# 《网页设计与制作》 任务实施工作页

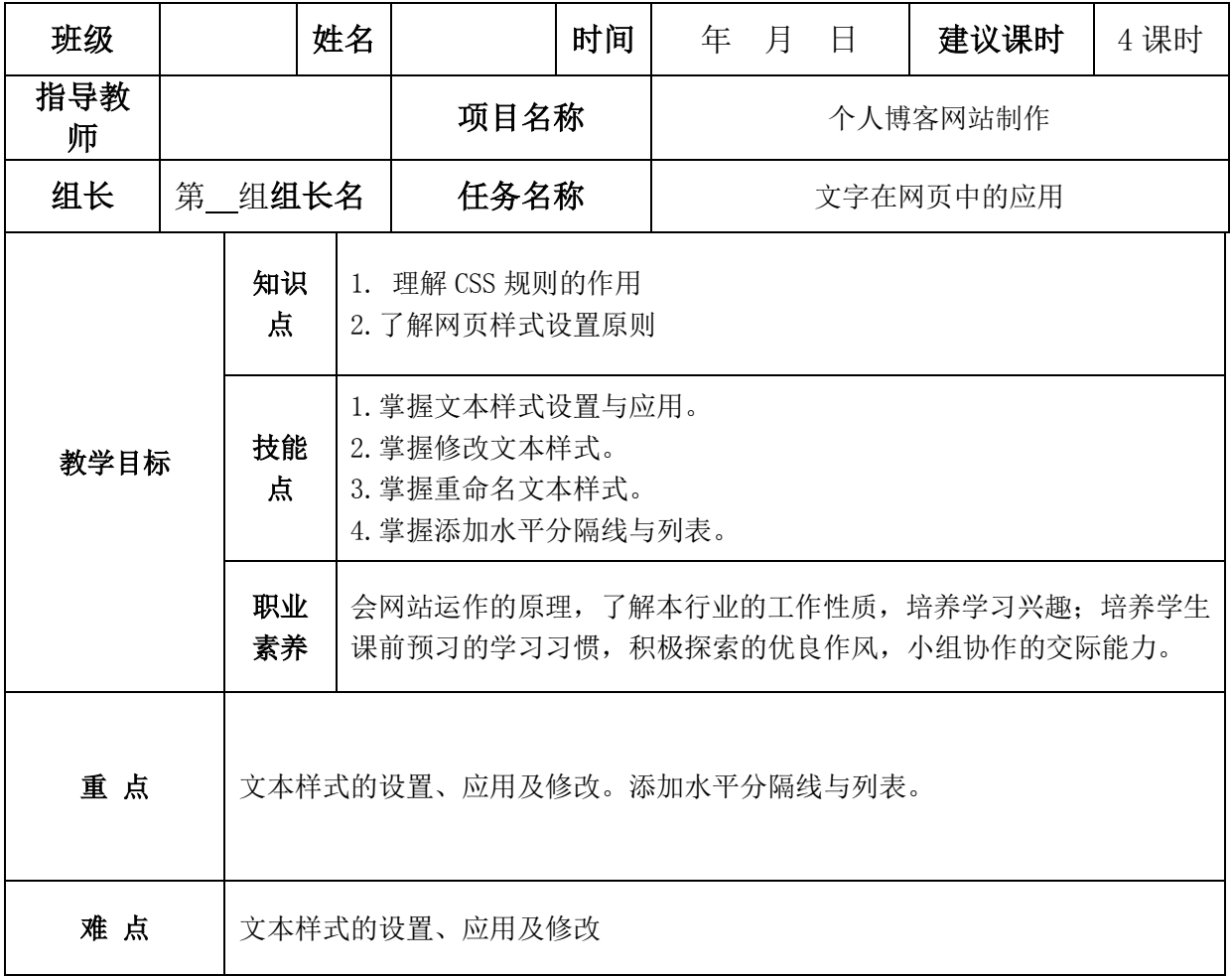

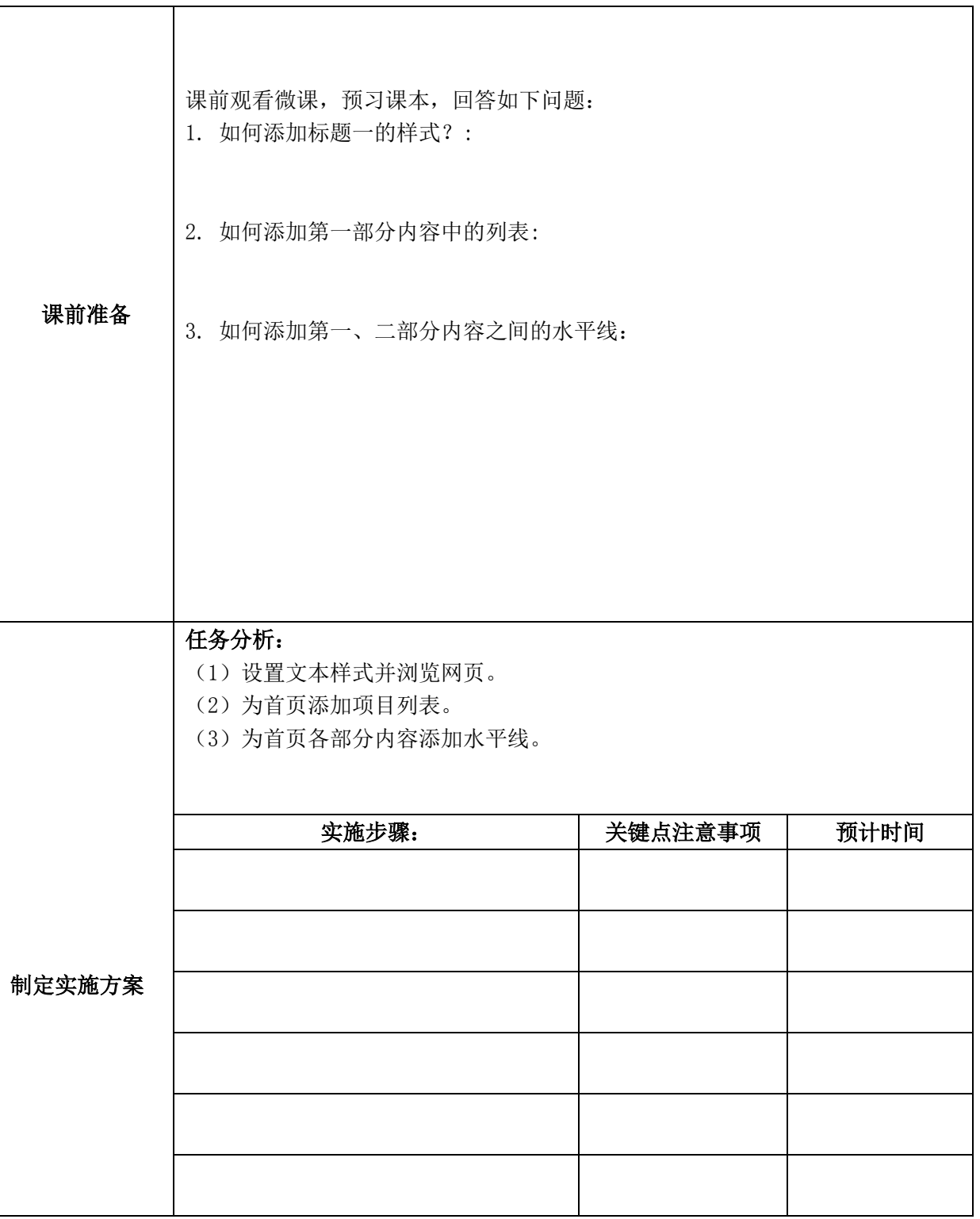

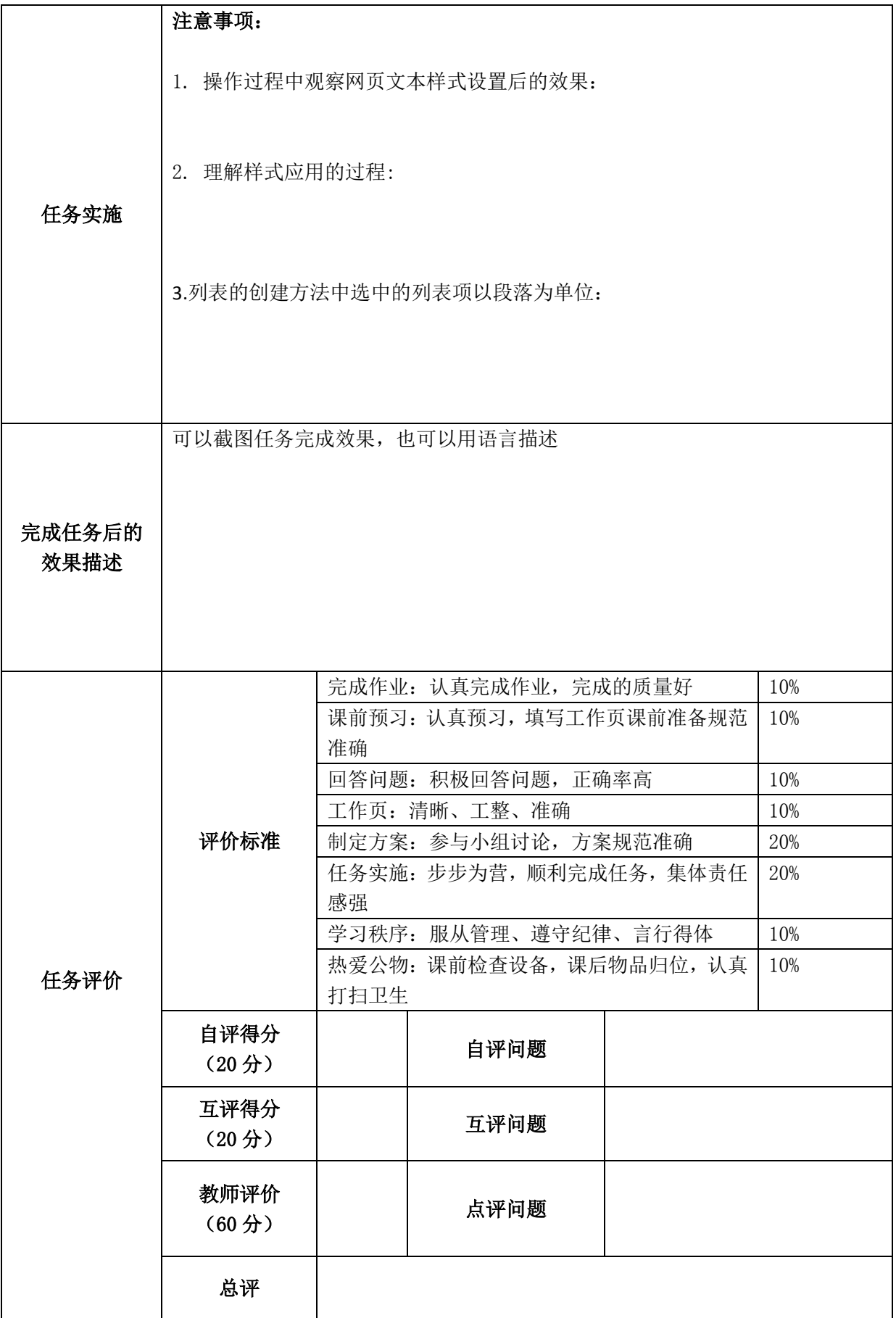

备注:工作页黑字部分打印成册,发给学生;红字学生填写;绿字教师填写

### 作业

#### 一、单选或多选题(请将正确选项前的字母填在题后的括号内)

- 1. CSS 是 ( ) 的简称
	- A、样式
	- B、文本属性
	- C、层叠样式表
	- D、附加样式表
- 2. 网页中的中文字体默认显示为()。
	- A、宋体
	- B、黑体
	- C、仿宋
	- D、楷体

#### 二、判断题(正确的在其题干后的括号内打"√",错误的打"×")

1. 同一 CSS 样式可以在不同的地方应用, CSS 样式改变时, 所有应用该样式的地方部分随 之改变。()

2. 对于网页中文本以外的其他对象,可以使用"CSS 样式"面板来定义样式。()

#### 三、预习

通过微课预习下一任务;通过阅读教材第二单元任务三内容了解以下问题: 网页中的图像使用方法?如何设置图样属性?

### 题库答案

#### 一、选择题

- 1.C
- 2.A

### 二、判断题

- 1. ×
- 2. √